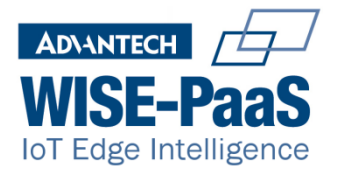

# **WebAccess/DMP**

# **Installation Guide**

Document version: 2.3

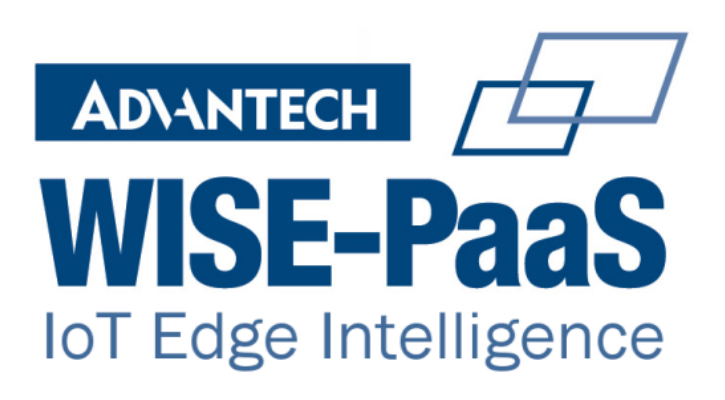

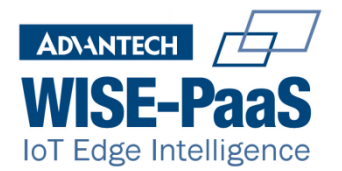

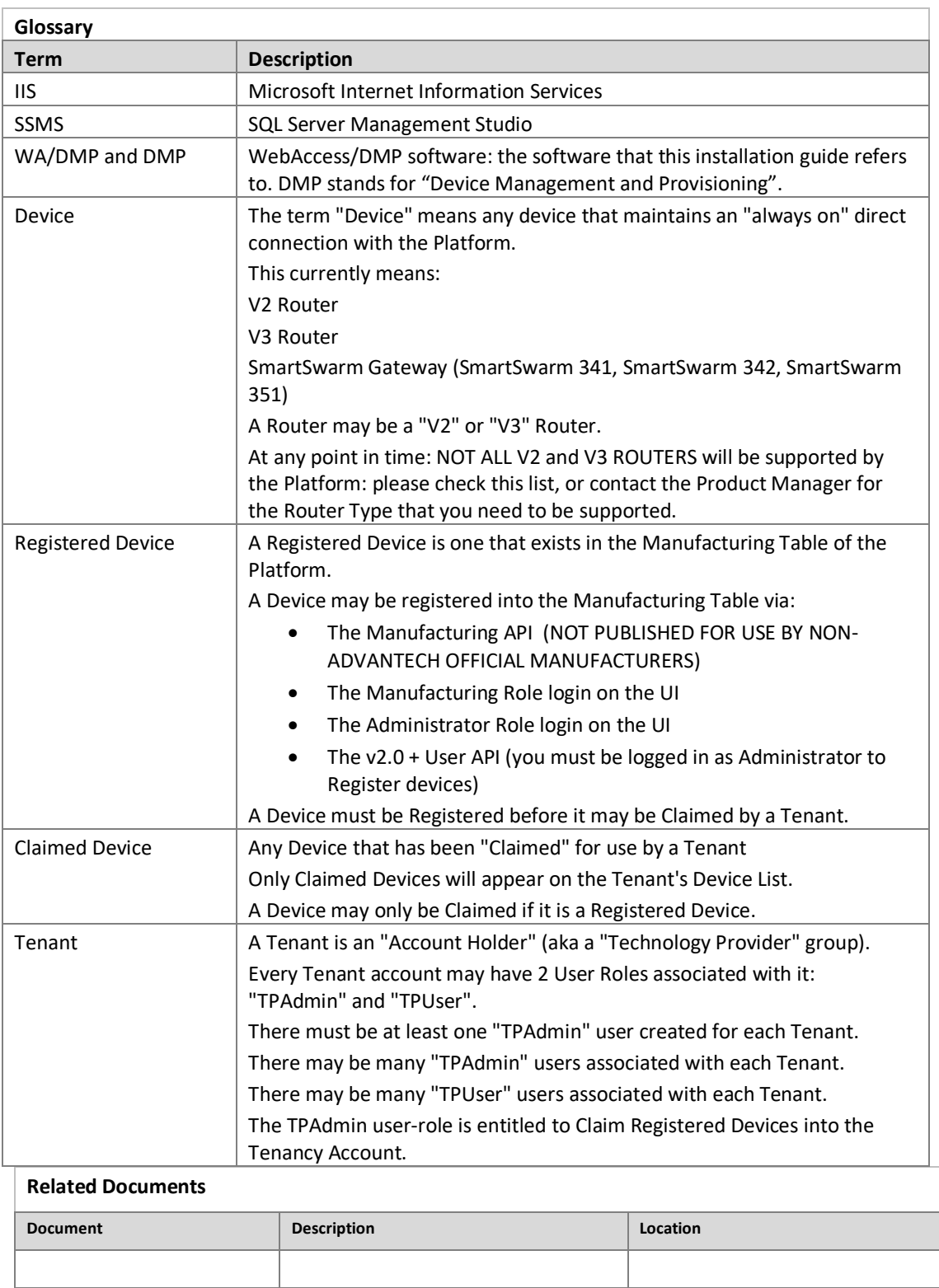

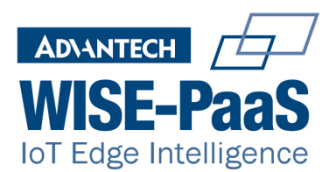

# **Table of Contents**

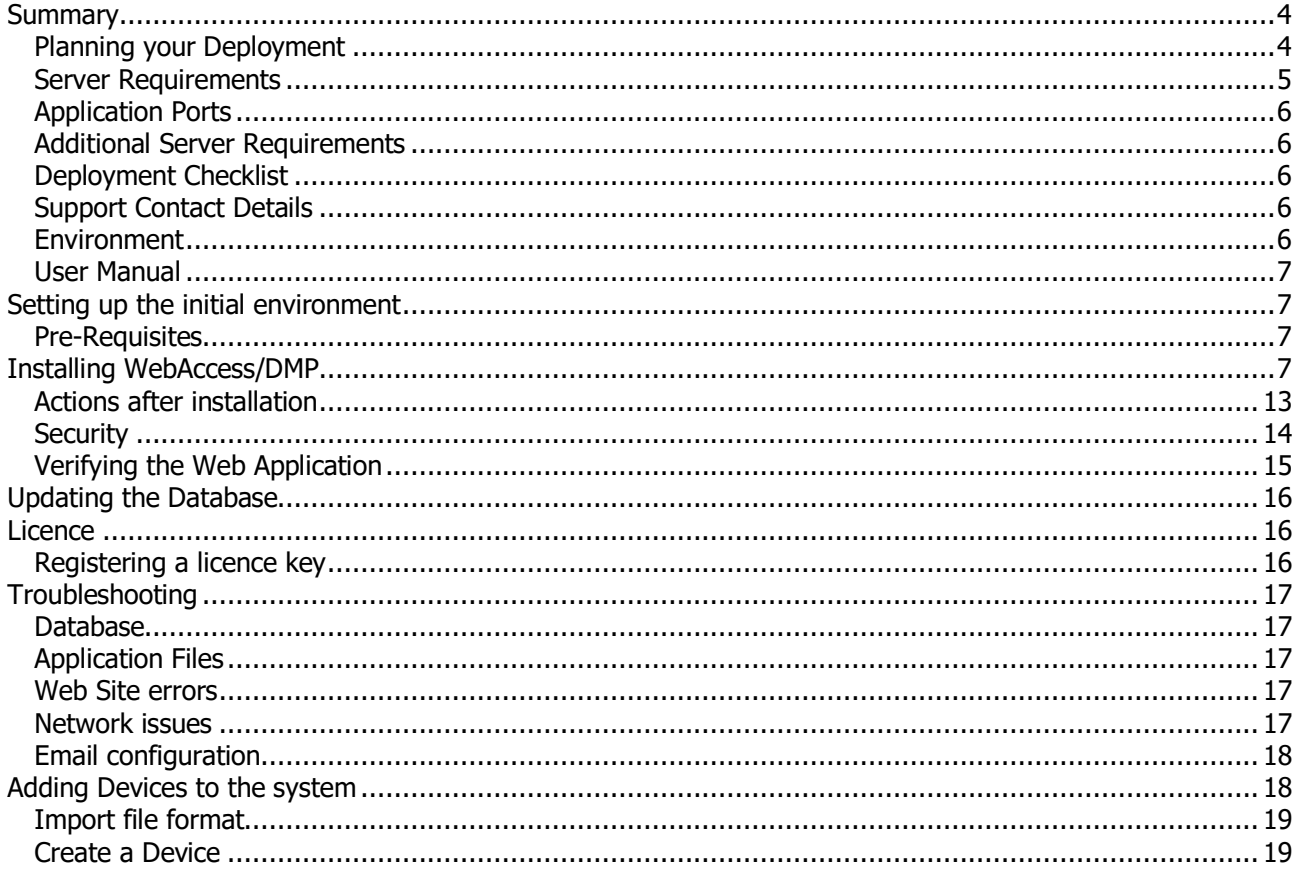

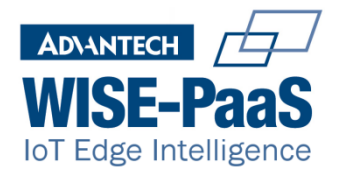

# **Summary**

This document describes the process for installing and updating WebAccess DMP on an on-premises production environment.

### **Planning your Deployment**

The following table will help you to ensure that your environment will support your requirements

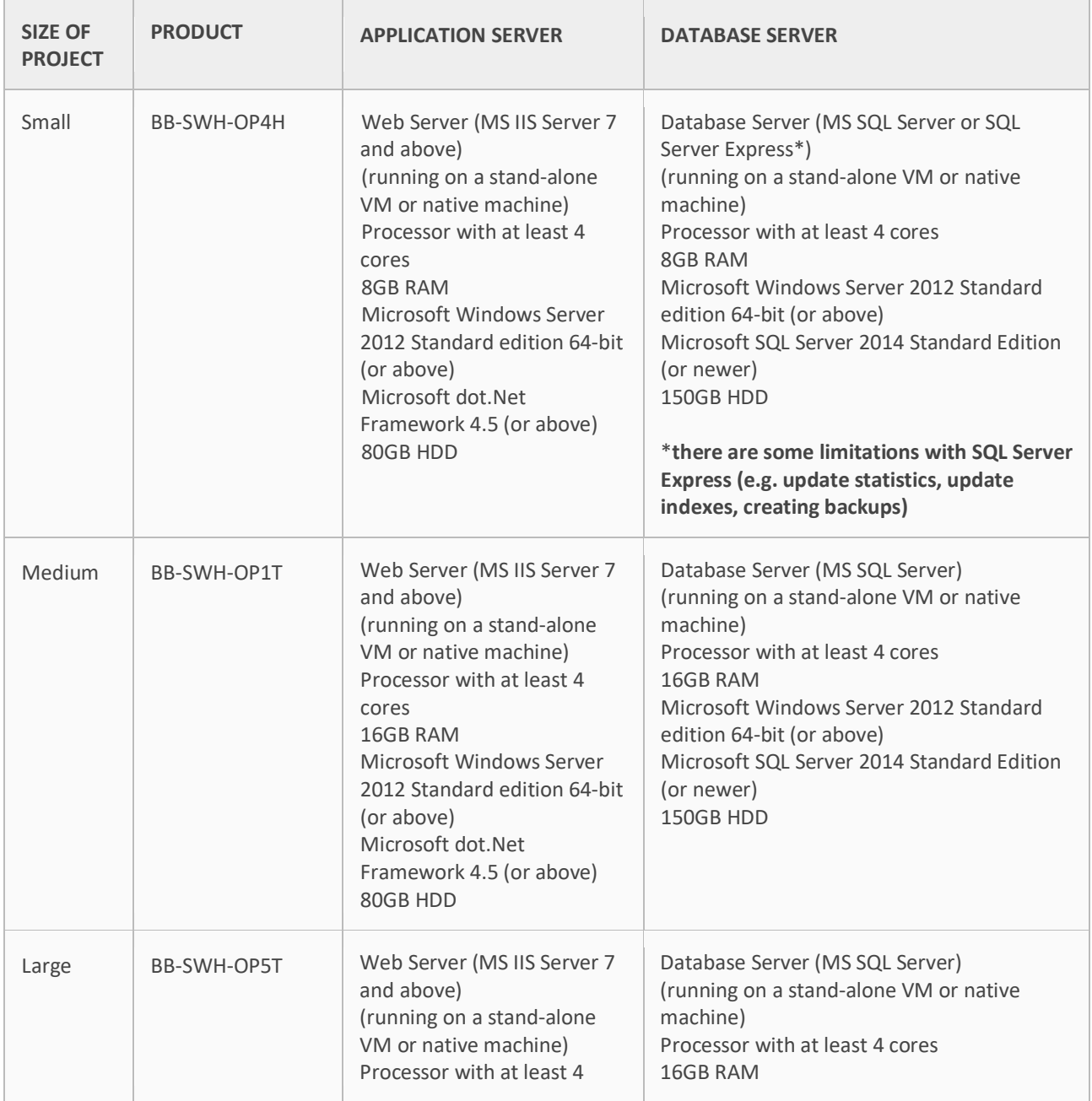

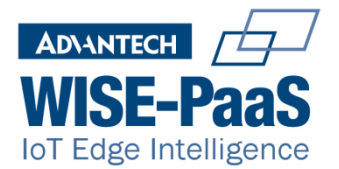

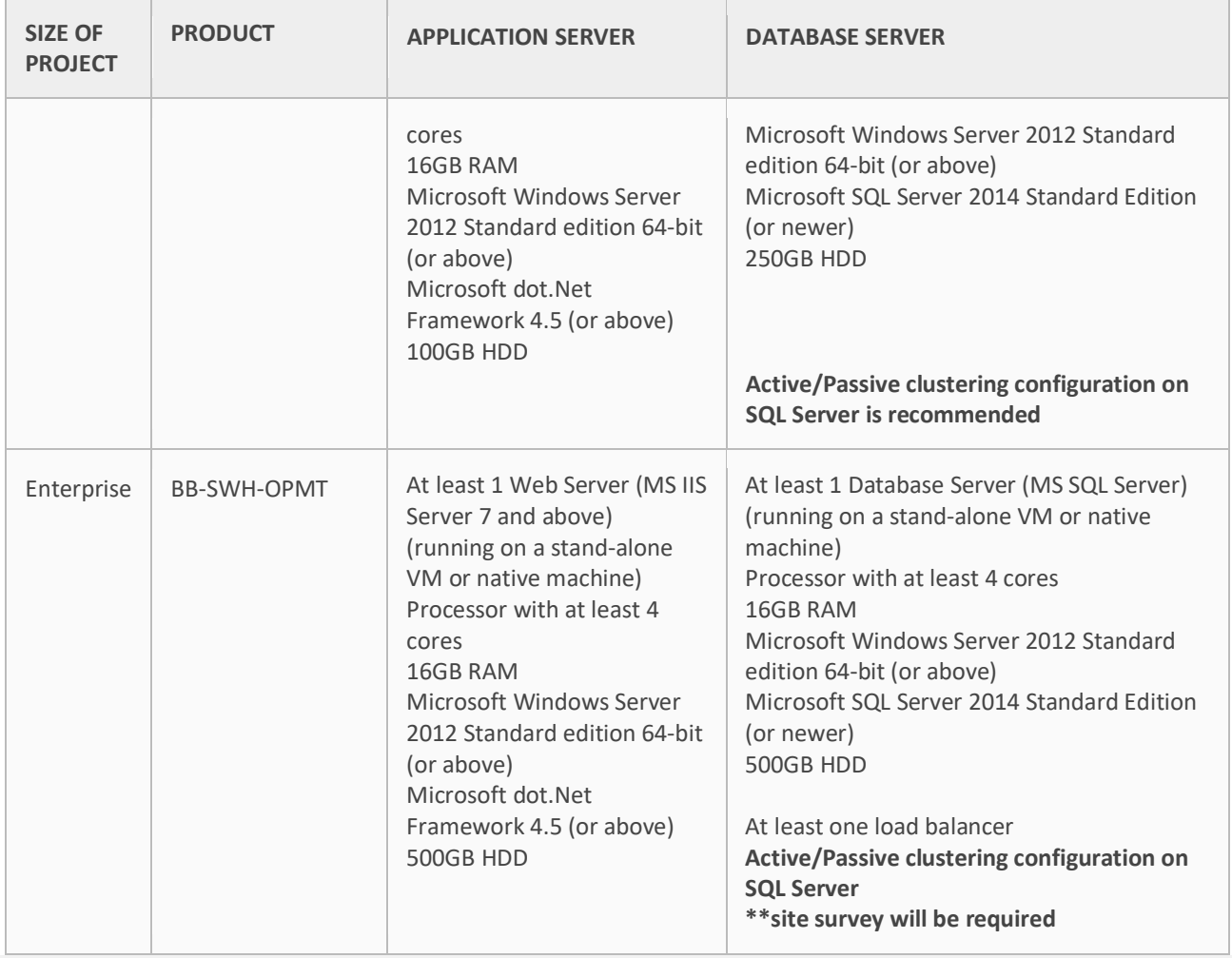

# **Server Requirements**

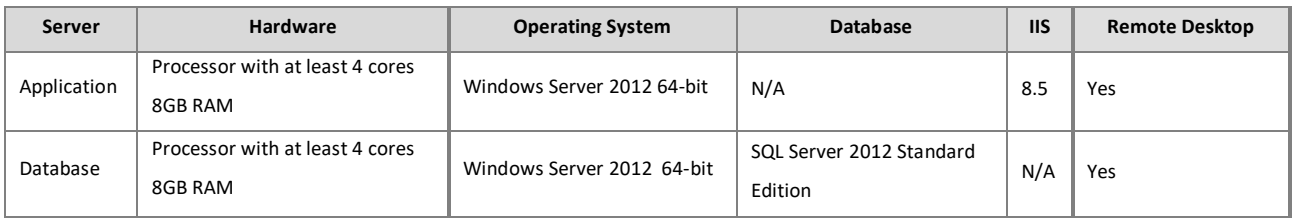

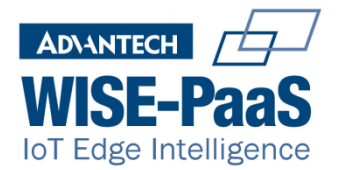

### **Application Ports**

The following ports may need to be opened on the Application Server

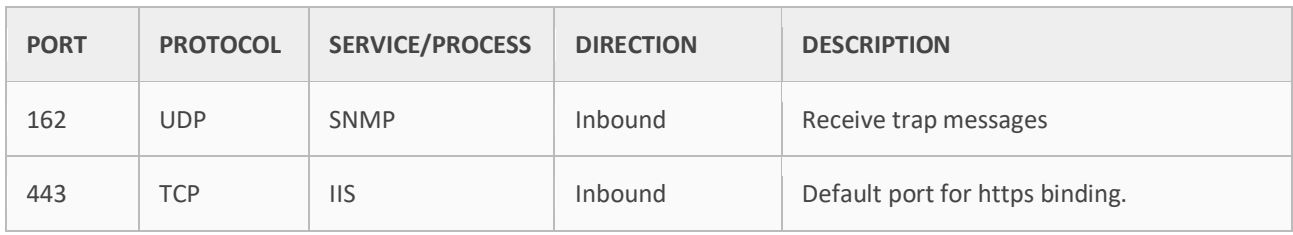

#### **Additional Server Requirements**

DMP application requires the following components to be installed on the data server.

• SQL Server 2012 Standard Edition with tools (SQL Server Management Studio)

### **Deployment Checklist**

 $\Box$ 

 $\Box$ 

 $\Box$ 

Before installing WebAccess DMP, complete the pre-installation checklist below. This checklist helps you verify that system requirements are met, all required software is installed, and required features are enabled.

Check system requirements and identify system resources on which you install the WebAccess DMP application server and database features.

Use the Local Administrator Account for installation. The Local Administrator Account is not the same as a domain account with local admin rights. A domain account is subject to your domain group policies.

Obtain the SQL Server user name and password of a SQL Server database account with sysadmin rights. This may be your SA account. Contact your SQL Database Administrator for this information. This account is used to create the database.

Contact your DBA to setup maintenance and backup plans for your database

### **Support Contact Details**

Email: techsupport@advantech-bb.com

Phone: +353 91-792444

### **Environment**

This environment is used to host the current release of the application. It is recommended that the application be deployed so the database is on a separate server to the web application to allow for scaling infrastructure if needed, but a single server can suffice if this is not a concern.

© 2019 Advantech B+B SmartWorx. All rights reserved. WebAccess/DMP Installation Guide. http://advantech-bb.com/

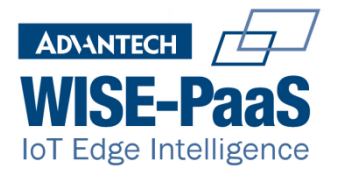

### **User Manual**

User guides and manuals are available from links at various points in the application and upon finishing installation there is an option to open the User Manual.

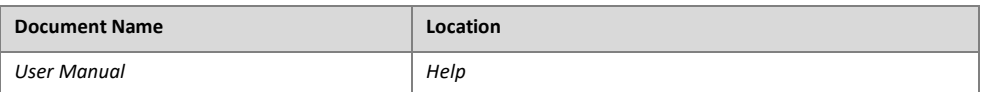

# **Setting up the initial environment**

You must be logged on with Administrator privileges to install components required by the DMP application. The installer will add database and application in the same server unless the custom installation is selected.

### **Pre-Requisites**

The following components must be installed prior to installation of WebAccess DMP.

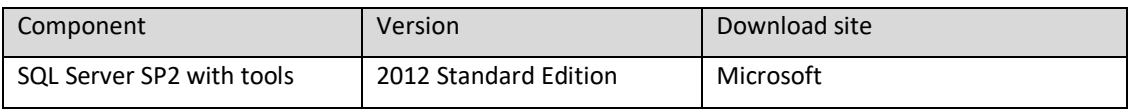

Ensure the Management Tools are included in the installation for SQL Server. The default SQL instance name used in the DMP installers is "SQL2012" and SQL Server Authentication is required to allow the application to use the database. If the database is on a separate server to the application the firewall will have to allow communication in a new rule. See https://docs.microsoft.com/en-us/sql/database-engine/configure-windows/configure-a-windowsfirewall-for-database-engine-access for guidance.

# **Installing WebAccess/DMP**

The default installation, Typical, will create both the database and the Web Application on the same server.

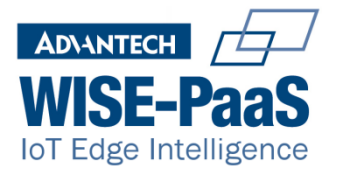

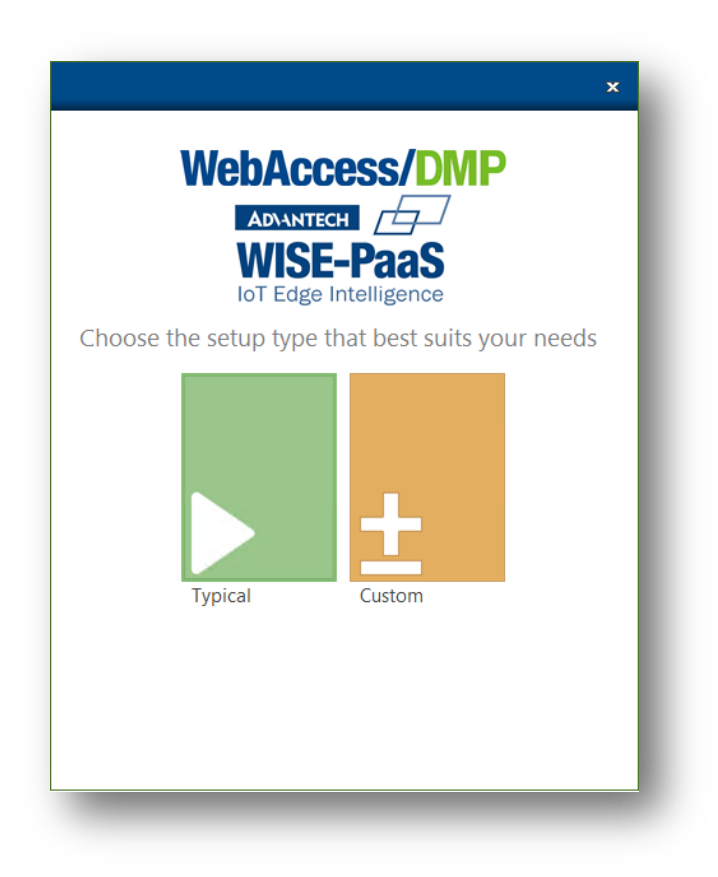

The Custom option will allow selecting which of the two features will be installed

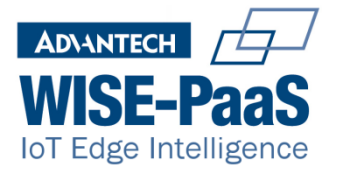

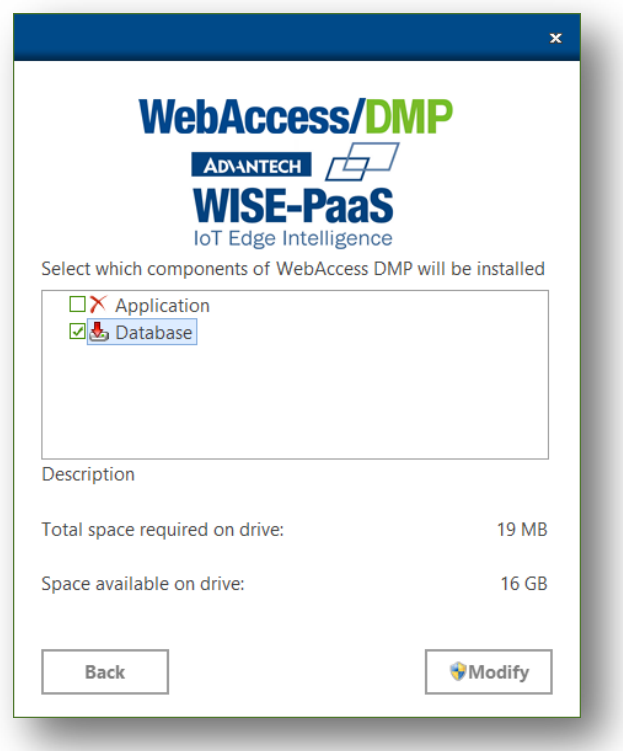

**Database**: This feature installs the database from scratch or updates it if it already exists

**Application**: Will create in IIS a Site, a spool and a Virtual directory if not there already. It will also delete and copy the site content and update the content folder with new or updated binaries.

Note: If you are updating your installation is a good idea to back up the log files inside the BB site, typically in C:\inetpub\wwwroot\BB\Logging, as the installation will wipe out the BB folder.

Some details about the SQL server must be provided for the installation to continue. Both features need a successful connection with a database engine

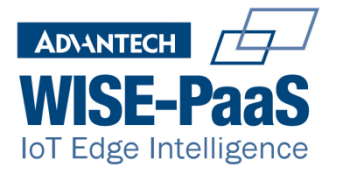

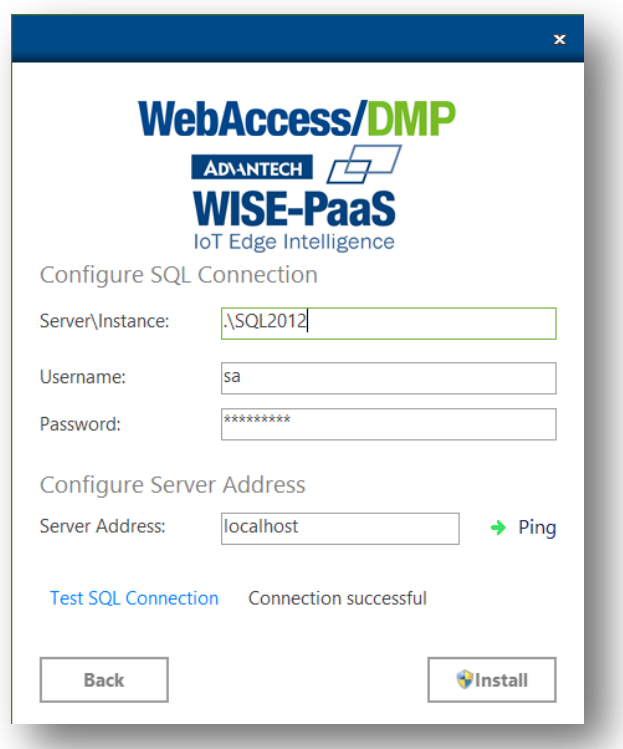

SQL Server Authentication details must be filled here. The server address should be changed only if the database was already installed on a different server, as explained in the Environment section above. Only a "Connection successful" message will allow the installer to continue.

As a rule, the details used on a successful connection using MS SQL Management Studio will also be successful on the installer, assuming SQL Server Authentication is being used.

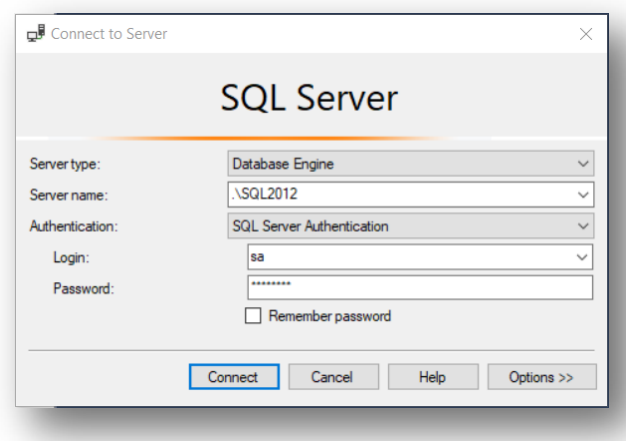

The server address must be filled with the ip or dns name the server has in the domain. Avoid using localhost, as some features, like emails sent, won't work properly.

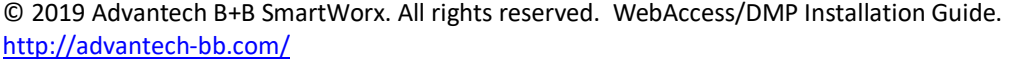

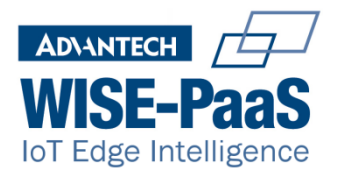

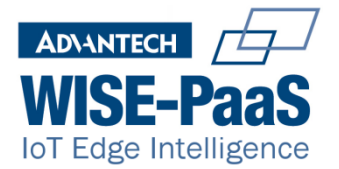

The next screen allows configuring the email server details

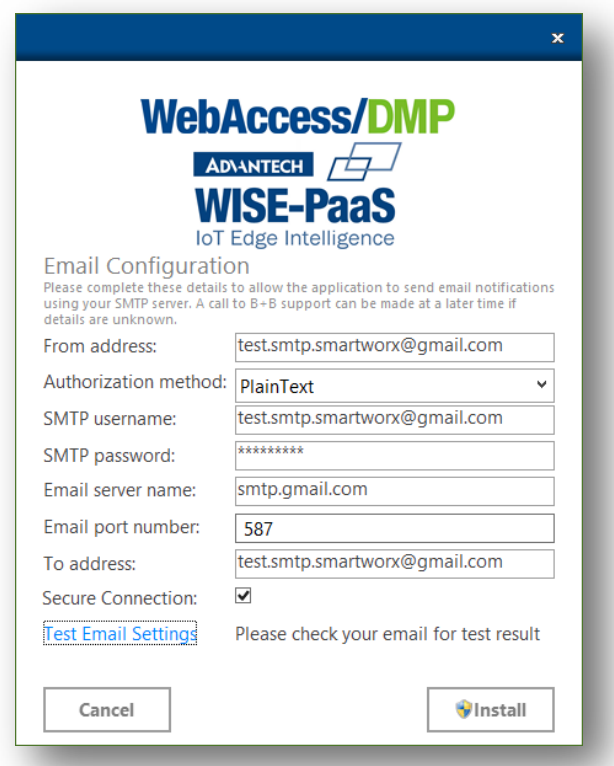

Configuration details vary depending on the email server. For example, Gmail configuration is explained in https://support.google.com/a/answer/176600 and office365 in here.

Email configuration does not need to be successful for the installer to continue, although errors logged and user creation depend on an email server properly configured.

Note: If using Gmail the security needs to be configured to allow all applications to connect with the account.

The installation will install or update the features selected and finish with this screen

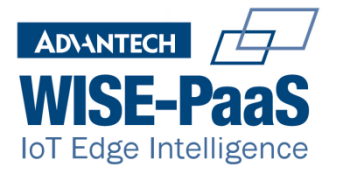

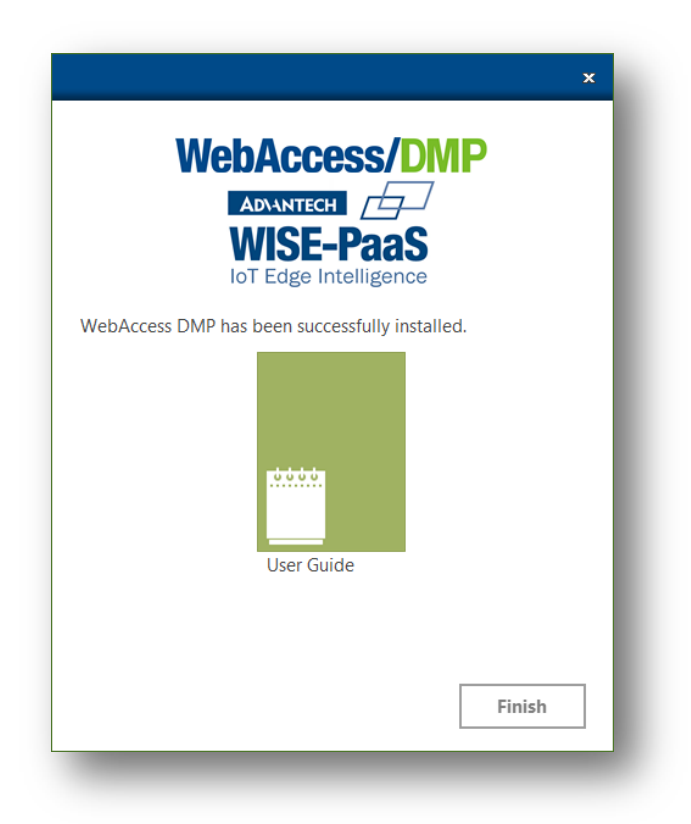

A detailed log of the installation can be found in the user's temporary folder, usually in

C:\Users\<ADMIN\_USER>\AppData\Local\Temp\WebAccess DMP-Install.log. Back it up in case some problem arises later. The log can contain the passwords written during installation, so if they are considered confidential their value should be replaced by another text before providing the log to Advantech B+B SmartWorx support.

### **Actions after installation**

SQL Server Management Studio can be used to verify that the AggregatorDB database is present

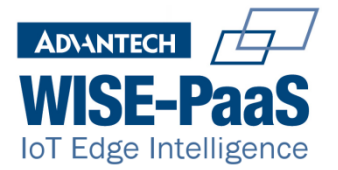

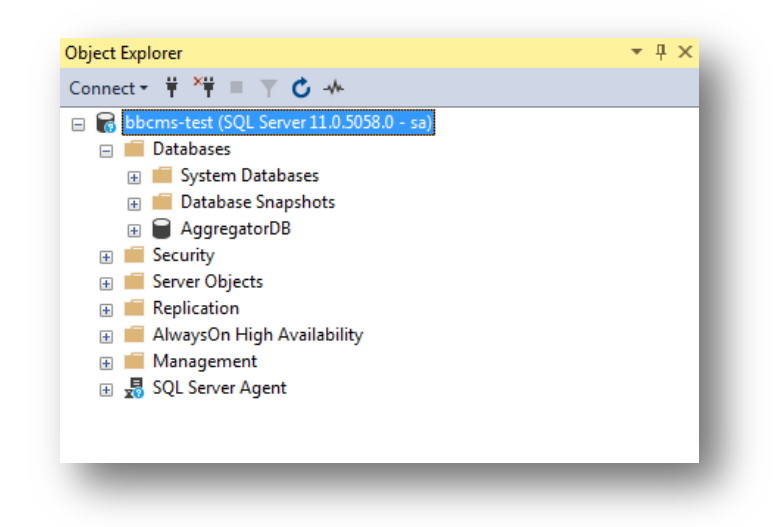

# **Security**

To configure the HTTPS protocol in DMP, the IIS BB site has to be configured.

• On the configuration of the BB site in IIS select bindings

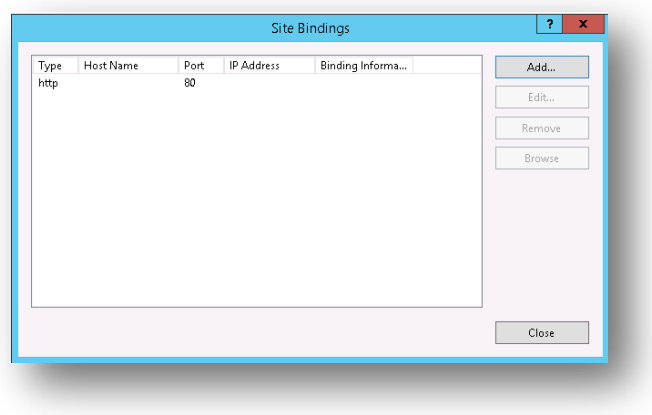

• Click Add

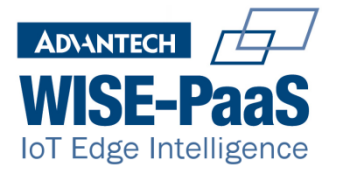

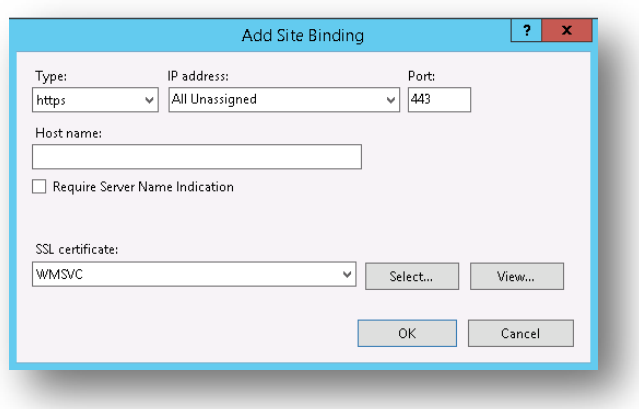

Select HTTPS type and the default WMSVC cert or your own signed certificate

The site will now accept connections over HTTP and HTTPS. Removing the http binding will disable http connections

# **Verifying the Web Application**

In order to confirm the web application has been successfully installed, enter the IP or domain name of the DMP application server. The login screen will be displayed

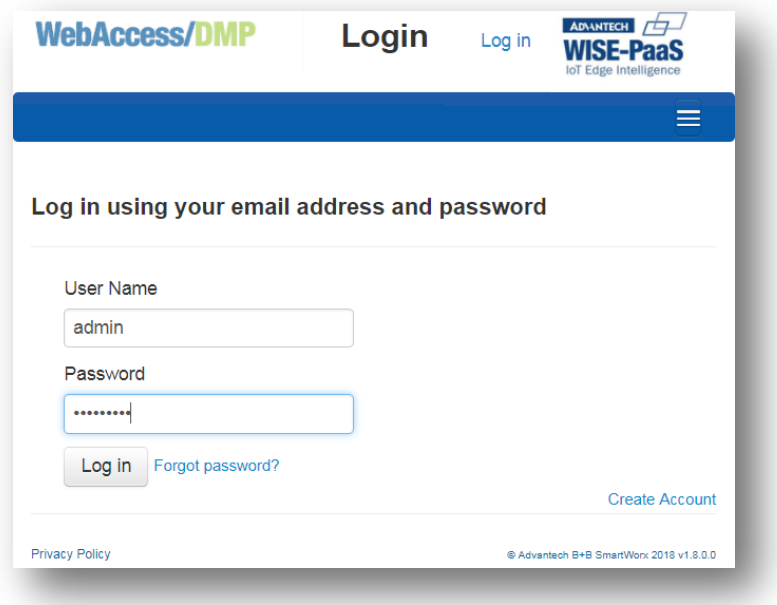

The version in the bottom right of the screen should match the version of the installer. When logging for the first time, default credentials are **admin/password!**

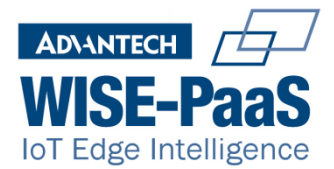

A log entry for accesses is added to the BB site Logging folder when accessing the site.

**Note:** The site suggests changing admin password immediately, as the default one is not secure. A safe password conforms to your organisations' password policy. Strong passwords consist of a combination of uppercase, lowercase letters, special characters and numbers. E.g. SkdV4x9356\_%

# **Updating the Database**

Updates from Advantech B+B SmartWorx may include updated features, firmware, user-modules, content and bug fixes. It is recommended to update both features always as most new features update both behaviour and database structure.

Although the installer will create a backup of the database in "C:\AggregatorDB Backups", it is also recommended an external backup be made before running the update.

**Note**: The installer will create a backup in the local disk before upgrading the database but it won't delete it when the installation finishes, so measures should be taken to move those backups to a more appropriate location.

# **Licence**

A licence is required to use WebAccess DMP On-Prem. A trial licence can be obtained through your supplier free of charge. Additional licences may also be purchased through your supplier.

After you install the software, you will be prompted to request a license: The licence screen provides the MAC address of the server that the software is running on. You will need this for your supplier to provide you with a licence.

### **Registering a licence key**

During the first login to DMP, the licence registration screen will be displayed, where the provided licence can be added.

The current licence can be extended or viewed at any time by the Administrator via the System, Licence menu.

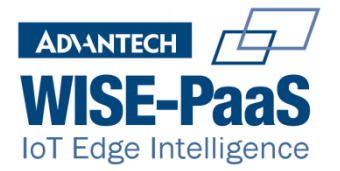

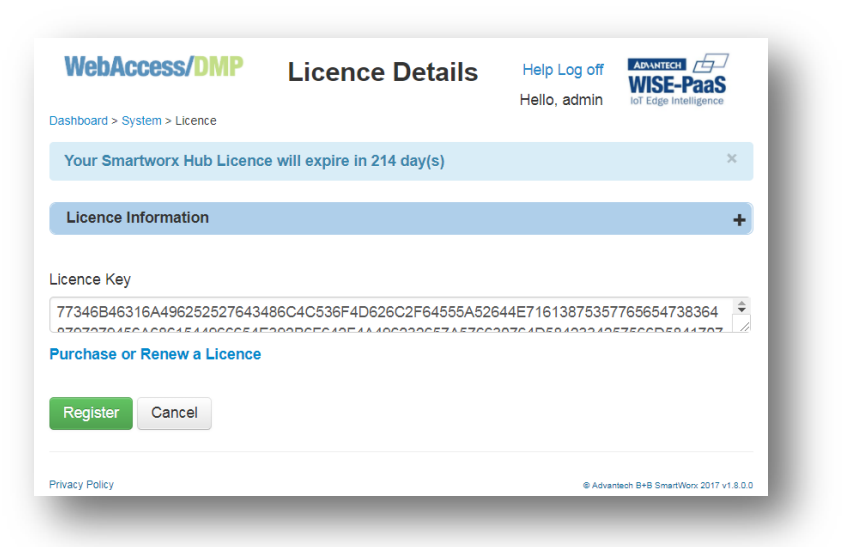

# **Troubleshooting**

### **Database**

If the database upgrade scripts fail to complete, the original database will be restored. The installation log file will explain in detail where the update failed. To find the database installation log search for the string "Dumping PowerShell invoke log"

Some problems can be solved by restarting the windows server and re-executing the installer. Other errors should be reported to Advantech B+B SmartWorx support.

### **Application Files**

If a file cannot be overwritten, then it may be locked by an IIS process. The problem can be fixed by stopping the pool of the website, bbcmspool

### **Web Site errors**

If the login page does not display, note the error message. You may need support if the application does not work after installation. Contact details are provided in the appendix of these instructions.

### **Network issues**

WebAccess DMP uses the Server name as the host address for the application. Therefore, your server must be accessible to clients using the server name.

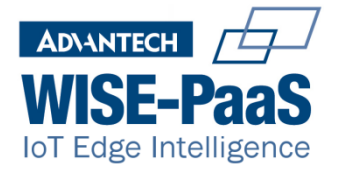

E.g. your server DMP-SERVER has IP address of 172.1.1.15 clients must be able to access the server using the server name. Contact your network support to set this up. Alternatively, you can change the Web.config file located in the BB folder of the IIS site for DMP to use the IP Address instead.

The following keys should be edited to match your preference

```
<add key="CDNHost" value="https://DMP-SERVER/UriDownload/"/>
<add key="CDNTemps" value="https:// DMP -SERVER/UriDownload/tmpbadgers/"/>
<add key="LoginURL" value="https:// DMP -SERVER/Login/CreatePassword"/>
```
Replace *DMP* -SERVER with the IP Address of the server and save the config file. The application will automatically use the changed settings.

### **Email configuration**

Email configuration properties are saved in the Nlog.config file of the BB site folder. This XML file has an element with all values that can be changed. It is similar to the following:

```
<target name="BufferedEmail">
   <target name="Email"
     xsi:type="Mail"
     subject="WebAccessDMP errors (${machinename} ${iis-site-name})"
     smtpServer="smtp.office365.com"
     smtpPort="587"
     smtpAuthentication="Basic"
     smtpUserName="dmp@mycompany.com"
     smtpPassword="PassInPlainText"
     from="dmp@mycompany.com"
     to="dmp.log@mycompany.com"
     enableSsl="true"
       />
</target>
```
# **Adding Devices to the system**

Devices are added to the system via the System menu. This menu is only available to Administrator and Manufacturer roles. To add several devices to the system, they must be entered into a formatted csv or text file

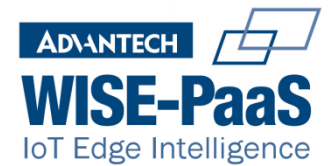

# **Import file format**

All Header Fields must appear in the file

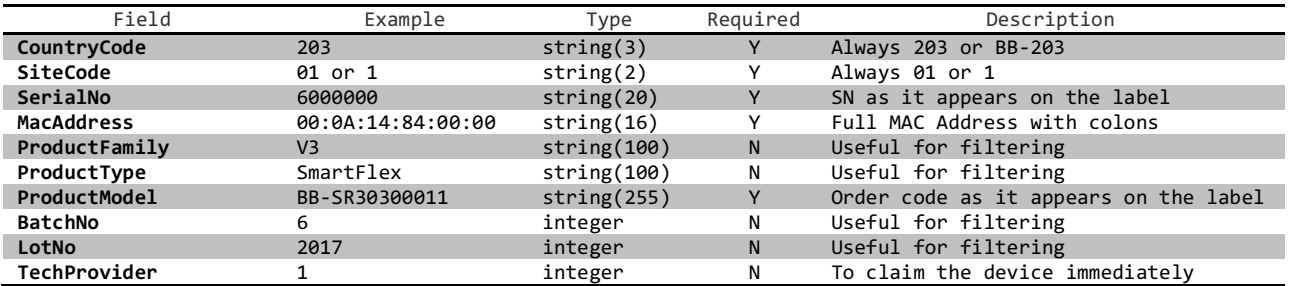

#### Example file format

CountryCode,SiteCode,SerialNo,MacAddress,ProductFamily,ProductType,ProductModel,BatchNo,LotNo,TechProvider 203,01,6000000,00:0A:14:84:00:00,V3,V3,SR30300011,2017,1,1 203,01,6000001,00:0A:14:84:00:01,,,SR30300011,2017,1,1 203,01,6000002,00:0A:14:84:00:02,V3,V3,SR30300011,,,1 203,01,6000003,00:0A:14:84:00:03,V3,V3,SR30300011,2017,1,1 203,01,6000004,00:0A:14:84:00:04,V3,V3,SR30300011,2017,1,1 203,01,6000005,00:0A:14:84:00:05,V3,V3,SR30300011,2017,1,1 203,01,6000006,00:0A:14:84:00:06,V3,V3,SR30300011,2017,1,1

Importing the file can be done in System, Devices, Import Devices.

### **Create a Device**

Devices may also be added via the System menu System—Devices—Create New

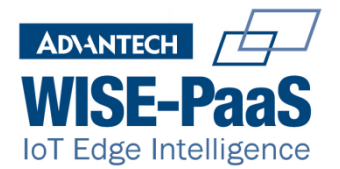

### **WebAccess/DMP** Create Manufactured Device

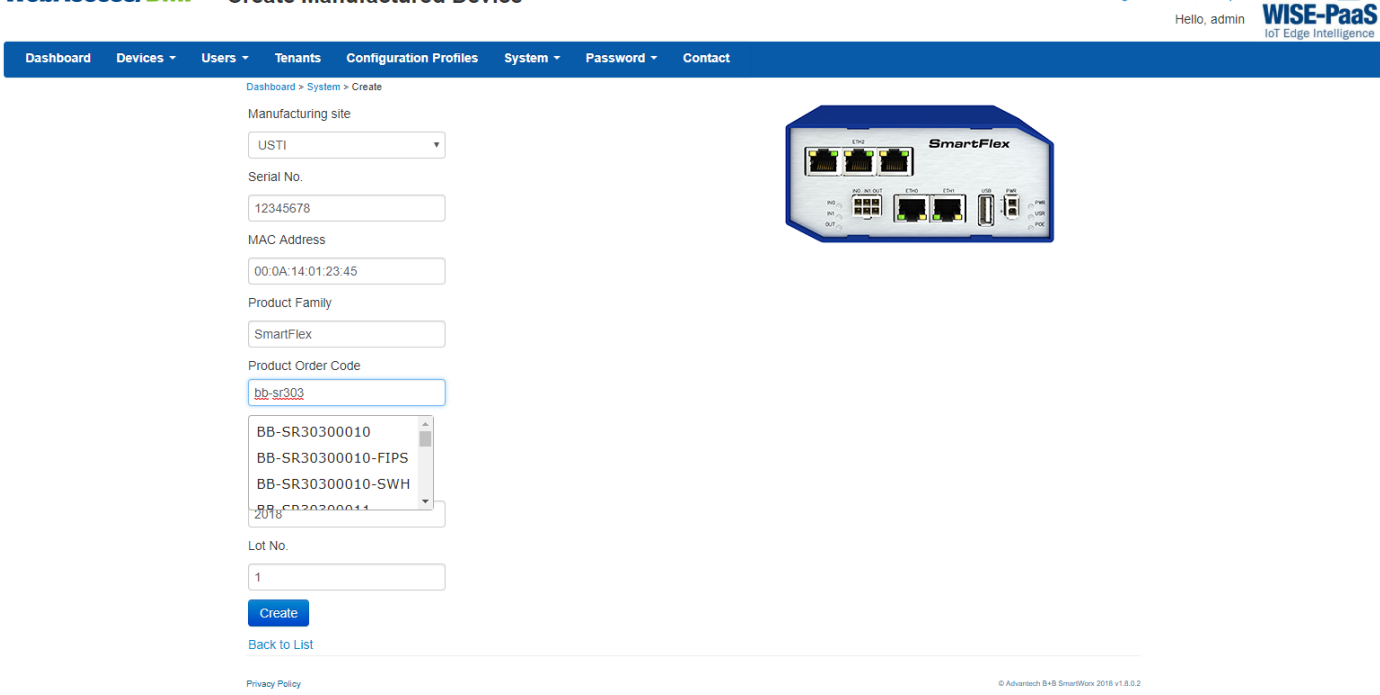

- Select USTI as the Manufacturing Site
- Enter the Serial Number of the device
- Enter the MAC Address of the device
- Enter the Product Family e.g. SmartFlex, SmartStart etc. Note: Any text may be entered here
- Start typing the Product Order Code and after the first 5 characters have been entered a dropdown of valid codes will be displayed.
- Select the correct code for your device. The correct Product Type is now displayed

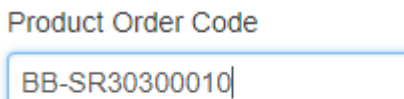

Product Type

### **SPECTRE-v3-LTE**

- Enter Lot No (Optional)
- Enter Batch No (Optional)
- Click Create

The device is now on the system and may be claimed

Log off | API | Help | ADVANTECH | ADV